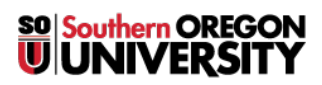

[Knowledgebase](https://support.sou.edu/kb) > [Moodle](https://support.sou.edu/kb/moodle) > [All Users: Customize Your Dashboard](https://support.sou.edu/kb/articles/all-users-customize-your-dashboard)

All Users: Customize Your Dashboard Hart Wilson - 2024-01-05 - [Comments \(0\)](#page--1-0) - [Moodle](https://support.sou.edu/kb/moodle)

To rearrange the blocks on your dashboard page, click on the **Edit mode** button in the upper right corner. With editing on, you'll see controls in the upper right corner of each block. If you want to shift a block to a different location, use the **Move** icon to drag and drop it in place. To move it to the side panel, click on the **Actions menu** and select **Configure .... block**. In the block configuration window, use the pull-down menu in the **On this page** area to change the current location (what Moodle calls "region") — "content" denotes the central portion of your page, while "right" indicates the right panel. You can use the **Weight** field to indicate where on the page you'd like the block to appear or use the move icon to drag and drop it after you save your changes. Click on the **Edit mode** button again to stop customizing your page when you're done rearranging blocks; click on the **Reset page to default** button to start over.

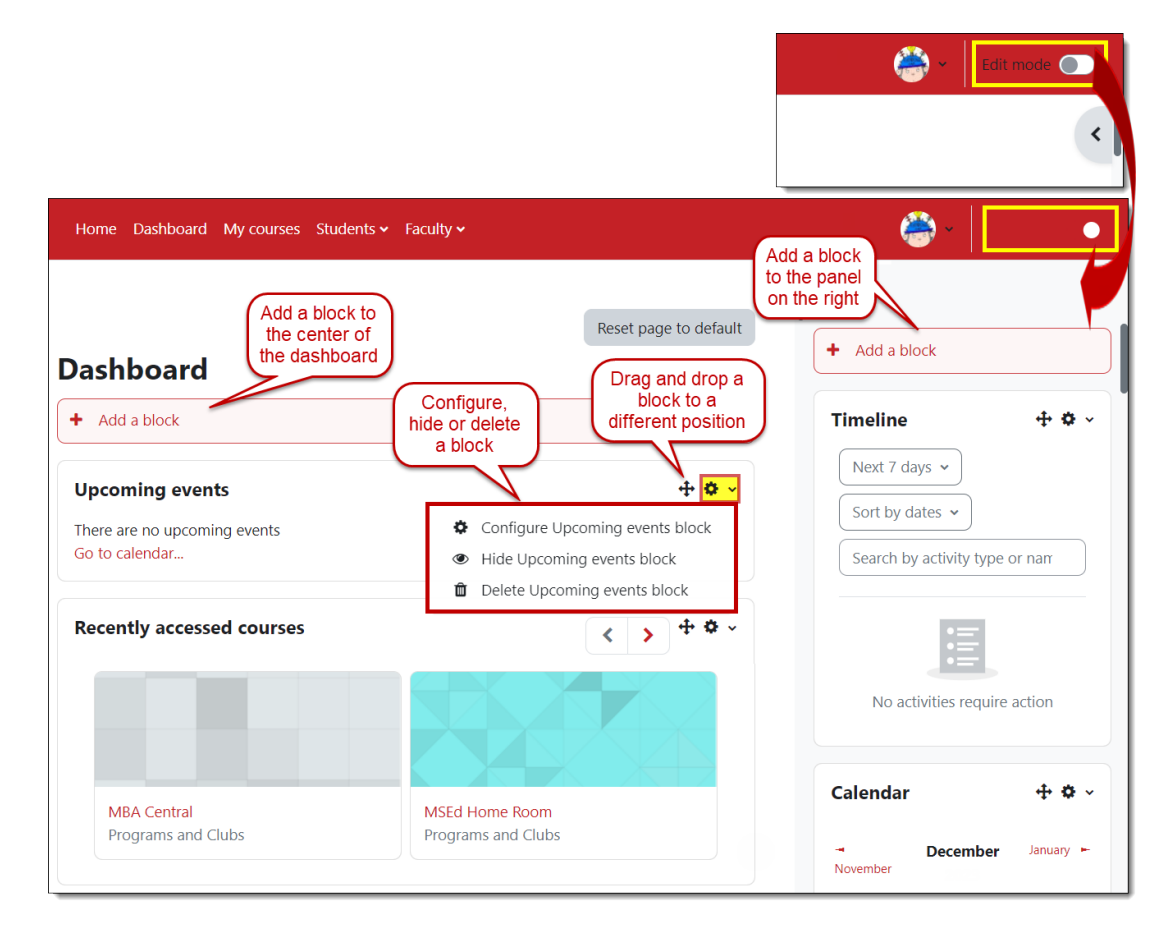

Students, [learn more about your dashboard](https://support.sou.edu/kb/articles/students-customize-your-course-list) and how to view select courses.